#### **Quick Reference Sheet**

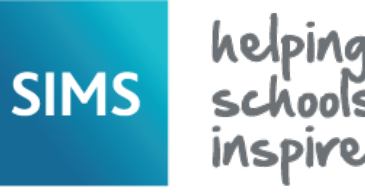

**Managing Detentions**

Detention can be used as a sanction to deal with misbehaviour and can be given as a result of a serious incident or persistent misbehaviour.

All schools, with the exception of independent and non-maintained special schools, have a clear legal authority to detain pupil/students without parental consent. However, before a school can introduce detention as a sanction, the Head Teacher must make all parent/carers, pupil/students and staff aware that detentions are to be included as part of the school behaviour policy.

Detentions can be imposed only by a teacher who has been authorised to do so. There are a number of factors that must be taken into account when imposing a detention:

- the pupil/student's age.
- any special educational needs.
- any religious requirements.
- whether the parent/carer can reasonably arrange for the pupil/student to return home from school after the detention.

#### **Setting up a Detention Type**

The types of detention that occur regularly in your school, e.g. break time and after school detentions, can (optionally) be set up.

- 1. Select **Tools** | **Setups** *|* **Behaviour Management | Detention Type** to display the **Find Detention Type** browser.
- 2. If you are sure the detention type has not yet been recorded, click the **New** button to display the **Detention Type Details** page.
- 3. Enter a unique **Code** and a **Description**.
- 4. If required, select the **Location** of the detention by clicking the adjacent **Browser** button, searching for and highlighting the required room in the **Room** browser, then clicking the **OK** button.
- 5. Select the detention **Frequency** from the drop-down list. The list of options is determined by the lookup values of the **Detention Frequency Type** lookup code, via **Tools** | **Lookups** | **Maintain**.
- 6. Select the **Start Time**, **End Time**, **Day** and **Year Group** for this detention type from the drop-down lists.
- 7. By default, the **Active** check box is selected, indicating that it is visible in the **Detention Type** drop-down list throughout SIMS. Deselect this check box only if the detention type is one you do not wish to be displayed in the **Detention Type** drop-down list.
- 8. If required, click the **Setup Recurring Sessions** button to display the **Recurring Detention Session Setup** dialog.

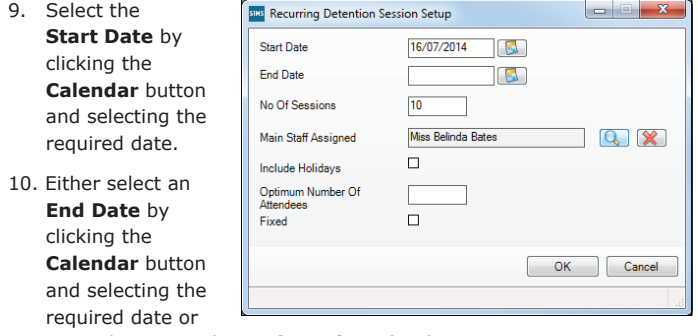

enter the required **No Of Sessions** for the recurrence.

- 11. Assign a main member of staff by clicking the **Browser** button adjacent to the **Main Staff Assigned** field. Search for and highlight the required member of staff in the **Select person** dialog then click the **OK** button.
- 12. If the detention session is to be held during a holiday period, select the **Include Holidays** check box.
- 13. The **Optimum Number Of Attendees** defaults to the **Maximum Group Size** of the selected room (set via **Focus** | **School** | **Rooms**). Selecting the **Fixed** check box enforces a rule that ensures that no more than the optimum number of attendees attend the detention session.
- 14. Click the **OK** button then click the **Save** button.

At least 24 hours written notice must be given for any detention taking place during the lunch break or after school, to ensure that parent/carers can feed back any problems that the detention might cause.

This written notification must inform parent/carers that:

- the pupil/student has been given the detention.
- why the detention has been given.
- when, where and for how long the pupil/student will remain at school for the detention.

Schools must keep a record of any detention that is awarded because:

- by law, schools are required to keep a written record of any detention and the reasons for imposing it, in case there is a legal challenge brought by parent/carers.
- it is one of the ultimate sanctions that a school can use in the event of serious incidents and persistent misbehaviour.

Further information on detentions can be obtained from the DfE document *Detention: The Law and how to apply it*.

#### **Adding/Editing Detention Details**

A detention record can be created and one or more pupil/student(s) can be assigned to it, providing the pupil/student has been recorded as being involved in a behaviour incident with an **Action Taken** of **Detention**.

- 1. Select **Focus** | **Behaviour Management** | **Maintain Detentions** to display the **Find Detentions** browser.
- 2. Search for and highlight an existing detention then click the **Open**  button to edit its details or click the **New** button to display the **Detention Details** page. On a new record, the **Date**, **Day**, **Recorded On** date and **Recorded By** are populated automatically.
- Select the required **Detention Type** from the drop-down list. If you are editing an existing detention record, this field is read-only.

 Once the **Detention Type** is selected, the following fields are populated automatically: **Location**, **Start Time**, **End Time**, **Frequency** fields. These default values are defined in the detention type.

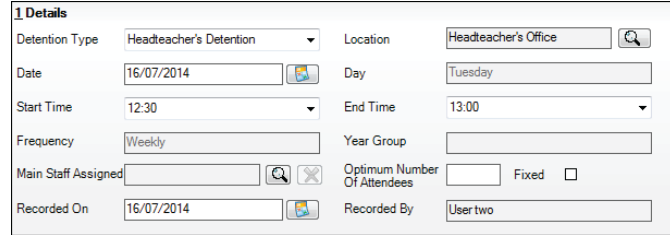

*NOTE: The Date, Start Time and End Time can be edited, if required.*

4. If you want to change the default **Location**, click the adjacent **Browser**  button to display the **Room** browser.

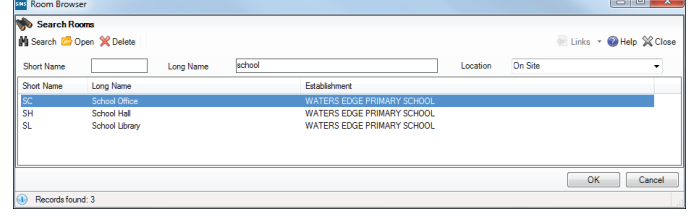

- 5. Search for and highlight the required room then click the **OK** button to return to the **Detention Details** page.
- 6. Select the **Main Staff Assigned** to the detention by clicking the adjacent **Browser** button to display the **Select person** dialog.
- 7. Search for and highlight the required person then click the **OK** button to return to the **Detention Details** page.

 This member of staff can be removed by clicking the **Clear Staff Assigned** button, if required.

- 8. The **Optimum Number Of Attendees** value can be edited for the selected detention session only, if required (i.e. it does not affect the default value assigned to the room). Select the **Fixed** check box to ensure that no more than this number of attendees attend the session.
- 9. Click the **Save** button.

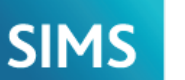

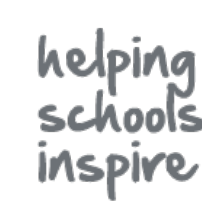

**Quick Reference Sheet**

## **Managing Detentions**

#### **Linking Pupil/Students**

Pupil/students who have been recorded as being involved in a behaviour incident with an **Action Taken** of **Detention** can be linked to a detention. For more information, please refer to the *Recording Behaviour Incidents and Achievements* Quick Reference Sheet.

- 1. Select **Focus** | **Behaviour Management** | **Maintain Detentions** then search for and select the required detention.
- 2. In the **Linked Students** panel, click the **New** button to display the **Select Students** dialog.
- 3. Click the **Search** button to display all pupil/students, or enter the required search criteria and click the **Search** button.

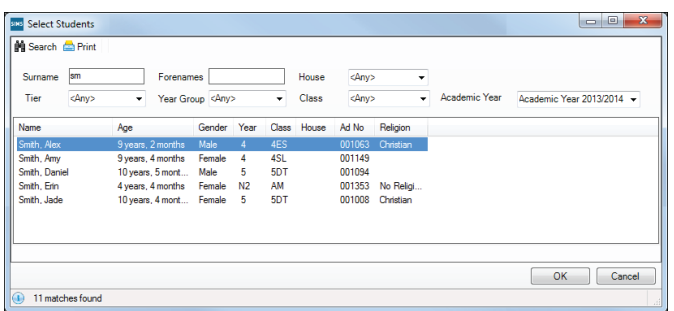

- 4. Multiple pupil/students can be selected, if required. Highlight the required pupil/student(s) then click the **OK** button to return to the **Linked Students** panel.
- 5. The **Reason for Detention** defaults to the reason recorded in the behaviour incident, but can be amended by clicking in the cell and selecting from the drop-down list.

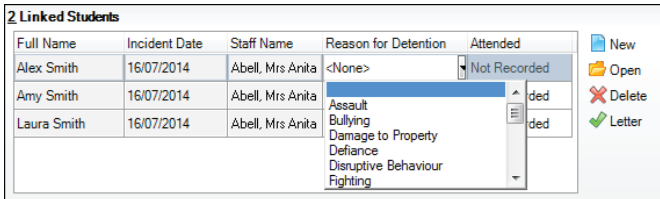

### **Adding Activities to the Detention**

It is possible to set activities that must be carried out by pupil/students attending the detention, e.g. homework, community service, etc. Activity types can be added or amended by modifying the lookup values of the **Detention Activity** lookup code, via **Tools** | **Lookups** | **Maintain**.

- 1. Select **Focus** | **Behaviour Management** | **Maintain Detentions** then search for and select the required detention.
- 2. In the **Linked Activities** panel, click the **Add** button to display the **Select Activity(ies)** dialog.
- 3. Highlight one or more **Activities**  then click the **OK** button to return to the populated **Linked Activities** panel.

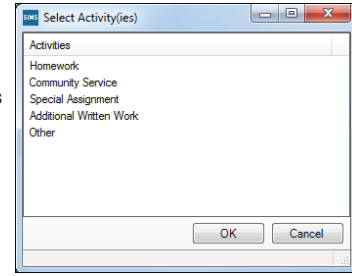

- 4. Click the **Save** button.
- 5. Repeat steps *2* to *4* to add more activities, if required.

#### **Assigning Staff Supervision to the Detention**

- 1. Select **Focus** | **Behaviour Management** | **Maintain Detentions** then search for and select the required detention.
- 2. In the **Other Staff Assigned** panel, click the **New** button to display the **Select person** dialog.
- 3. Click the **Search** button to display all members of staff or enter/select the required search citeria and click the **Search** button.
	- Multiple members of staff can be selected (**Ctrl+click**), if required.
- 4. Highlight the required member(s) of staff then click the **OK** button to return to the **Other Staff Assigned** panel.

#### **Recording Detention Attendance**

- 1. Select **Focus** | **Behaviour Management** | **Maintain Detentions** then search for and select the required detention.
- 2. In the **Linked Students** panel, select the applicable option from the **Attended** drop-down list.

To record additional attendance details, highlight the required record then click the

- **Open** button to display the **Edit Detained Student** dialog.
- 3. Select a **Reason For Detention** from the drop-down list.

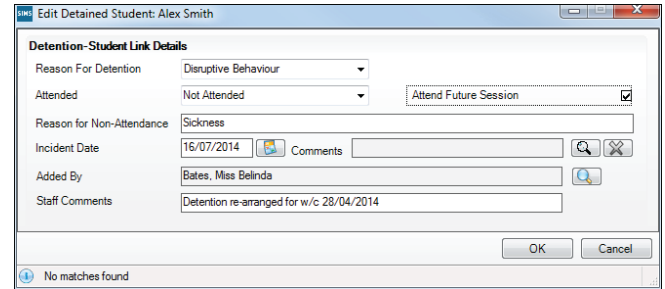

- 4. The **Attended** status can also be changed here, if required.
- 5. If the status is **Not Attended**, enter the **Reason for Non-Attendance**.
- 6. The **Incident Date** defaults to today's date but can be edited, if required. Enter a date or click the **Calendar** button then select a date.
- 7. To link the detention to an existing behaviour incident, click the **Browser** button (adjacent to the **Comments** field) to display the **Select Behaviour Incidents for** dialog.

 Search for then highlight the required behaviour incident and click the **OK** button to return to the **Edit Detained Student** dialog, where the details of the behaviour incident are displayed in the **Comments** field.

- 8. The name in the **Added By** field can be changed by clicking the adjacent **Search** button to display the **Select person** dialog.
- 9. Enter any relevant **Staff Comments**.
- 10. Select the **Attend Future Session** check box if the pupil/student is recorded as **Not Attended** for the selected detention but you still wish them to attend a detention session in the future.

 If you select this check box, when you click the **OK** button, the **Add Detention Details** dialog is displayed enabling you to set up the re-arranged detention.

11. Click the **OK** button to return to the **Detention Details** page.

#### **Adding Notes/Documents to the Detention**

It may be useful to attach one or more notes to the detention, such as a copy of a written assignment to be completed during the session.

- 1. Select **Focus** | **Behaviour Management** | **Maintain Detentions** then search for and select the required detention.
- 2. In the **Notes/Documents** panel, click the **New** button to display the **Add Note/Document** dialog.
- 3. Select the note/document **Type** and **Status** from the drop-down lists.
- 4. If you are recording a note, enter a **Summary** and the content of the **Note**. If you are attaching a document, select the **Attachment**.
- 5. Click the **OK** button.

# **CAPITA**

Capita SIMS, Franklin Court, Priory Business Park, Cardington, Bedfordshire MK44 3JZ Tel: 01234 838080 Fax: 01234 832036 Email: info@capita-sims.co.uk Web: www.capita-sims.co.uk

© Capita Business Services Ltd 2014. All rights reserved. No part of this publication may be reproduced, photocopied, stored on a retrieval system, translated or transmitted without the express written consent of the publisher..

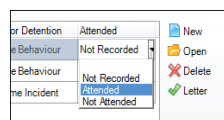